# Microsoft® Excel 2013 **Quick Reference Card**

## **The Excel 2013 Screen Keyboard Shortcuts**

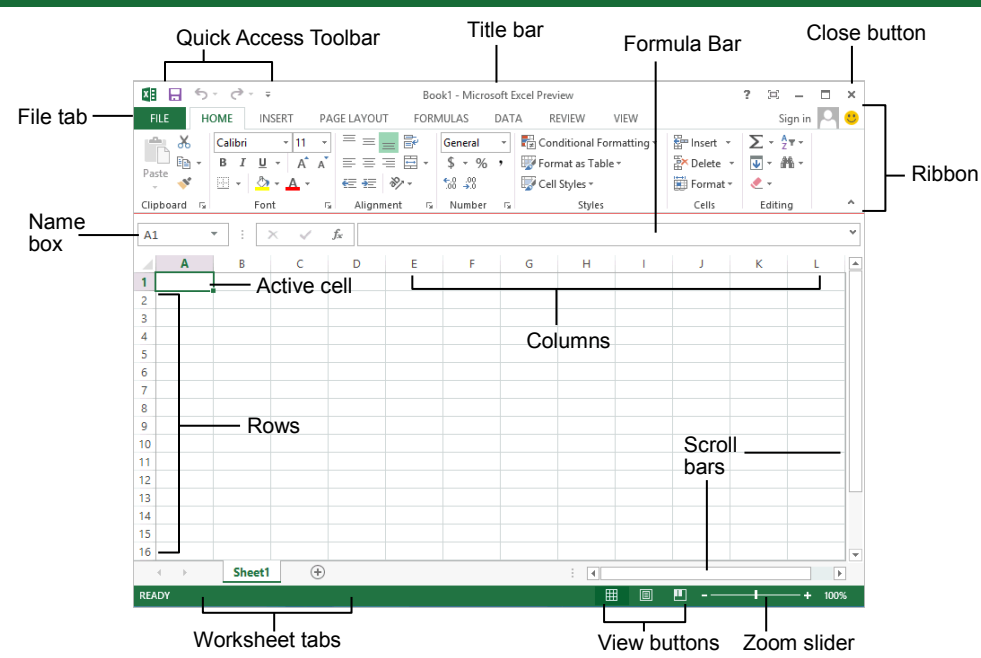

## **The Fundamentals**

- **•** The File tab menu and Backstage view contain commands for working with a program's files, such as Open, Save, Close, New, and Print.
	- x **To Create a New Workbook:** Click  $(\textcolor{red}{\epsilon})$ the **File tab**, select **New**, and double-click workbook, or press **<Ctrl>** + **<N>**. Info x **To Open a Workbook:** Click the **File** New **tab** and select **Open**, or press **<Ctrl>** + **<O>**. Open • To Save a Workbook: Click the Save **Save button** on the Quick Access Toolbar, or press **<Ctrl>** + **<S>**. Save As x **To Preview and Print a Workbook:**  Click the **File tab** and select **Print**, or Print press **<Ctrl>** + **<P>**. Share x **To Undo:** Click the **Undo button** on the Quick Access Toolbar, Export or press **<Ctrl>** + **<Z>**. Close x **To Redo or Repeat:** Click the **Redo button** on the Quick Access Toolbar, or press **<Ctrl>** + Account **<Y>**. Options x **To Close a Workbook:** Click the **Close button**, or press **<Ctrl>**
		- x **To Get Help:** Press **<F1>** to open the Help window. Type your question and press **<Enter>**.
- x **Cell addresses:** Cells are referenced by addresses made from their column letter and row number, such as cell A1, A2, B1, B2, etc. You can find the address of a cell by looking at the **Name Box** under the clipboard
- x **To Select a Cell:** Click a cell or use the keyboard arrow keys to select it.
- x **To Select a Cell Range:** Click and drag to select a range of cells. Or, press and hold down the **<Shift>** key while using the **<arrow keys>** to move the mouse pointer to the last cell of the range.
- **To Select an Entire Worksheet:** Click the **Select All button** where column and row headings meet. Or press **<Ctrl>** + **<A>**.
- To Minimize the Ribbon: Click the  $\sim$ **Minimize Ribbon button** on the Ribbon. Or, press **<Ctrl>** + **<F1>**. Or, right-click a **tab** and select **Unpin the Ribbon** from the contextual menu.
- x **To Change Program Settings:** Click the **File tab** and select **Options**.
- **To Use Zoom:** Click and drag the zoom slider to the left or right. Or, click the  $\blacksquare$ **Zoom Out** and **Zoom In buttons** on the slider.
- x **To Change Views:** Click a **View button** in the status bar. Or, click the **View tab** and select a view.

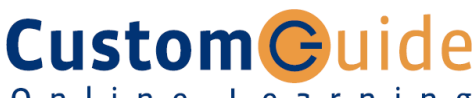

Online Learning

#### **Free Cheat Sheets!**

Visit: cheatsheet.customguide.com

#### **General** Open a Workbook **<Ctrl>** + **<O>** Create New **<Ctrl> + <N>** Save <Ctrl> + <S> Preview and Print **<Ctrl>** + **<P>** Close a Workbook **<Ctrl>** + **<W>** Help **<F1>** Run Spelling Check **<F7>** Calculate worksheets **<F9>** Create an absolute, **<F4>**

## **Navigation:**

normal, or mixed reference

Move Between Cells <1>, <**\plann <←>, <→>** Right One Cell **<Tab>** Left One Cell **<Shift> + <Tab>** Down One Cell **<Enter>** Up One Cell <Shift>**+<Enter>** Down One Screen **<Page Down>** Up One Screen <Page Up> To Cell A1 **<Ctrl> + <Home>** To Last Cell **<Ctrl> + <End>**  Go To Dialog Box **<F5>**

#### **Editing**

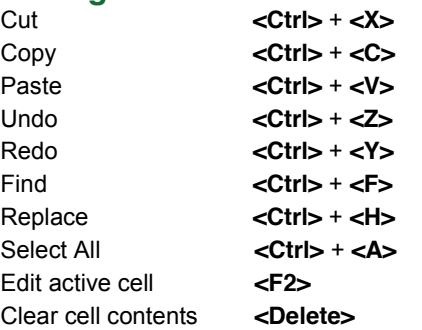

#### **Formatting**

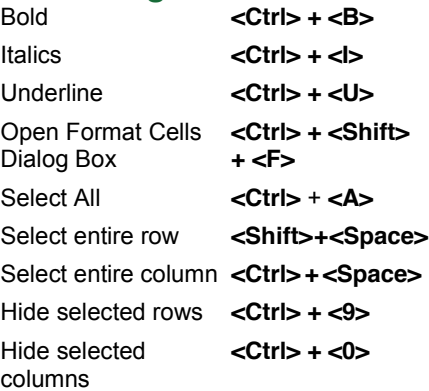

#### **Interactive Online Learning Custom**Cuide

+ **<W>**.

- x **To Edit a Cell's Contents:** Select the cell and click the **Formula Bar**, or double-click the cell. Edit the cell contents and press **<Enter>**.
- x **To Clear a Cell's Contents:** Select the cell(s) and press the **<Delete>** key.
- **To Cut or Copy Data:** Select cell(s) and click the *Let* Cut or **ED** Copy button in the Clipboard group on the Home tab.
- **To Paste Data:** Place the insertion point where you want to paste and click the **Paste button** in the Clipboard group on the Home tab.
- **To Preview an Item Before Pasting**: Place the insertion point where you want to paste, click the **Paste button list arrow** in the Clipboard group on the Home tab, and hold the mouse over the paste option to preview.
- x **To Paste Special:** Select the destination cell(s), click the **Paste button list arrow** in the Clipboard group on the Home tab, and select **Paste Special**. Select an option and click **OK**.
- **To Copy Using Auto Fill:** Point to the fill handle at the bottom-right corner of the selected cell(s), then drag to the destination cell(s).
- **To Complete a Series Using AutoFill:** Select the cells that define the series. Click and drag the fill handle to complete the series.
- **To Move or Copy Cells Using Drag and Drop:** Select the cell(s) you want to move or copy, position the pointer over any border of the selected cell(s), then drag to the destination cells. To copy, hold down **<Ctrl>** key while dragging.
- To Insert a Column or Row: Right-click to the right of the column, or below the row you want to insert. Select **Insert** from the contextual menu, or click the **Insert button** in the Cells group on the Home tab.
- To Delete a Column or Row: Select the row or column heading(s). Rightclick and select **Delete** from the contextual menu, or click the **Delete button** in the Cells group on the Home tab.
- To Insert a Comment: Select the cell where you want to insert a comment and click the **Review tab** on the Ribbon. Click the **New Comment button** in the Comments group. Type a comment and click outside the comment box.

## **Formulas and Functions**

- **To Total a Cell Range:** Click the cell where you want to insert the total and click the **Sum button** in the Editing group on the Home tab. Verify the selected cell range and click the **Sum button** again.
- To Enter a Formula: Select the cell where you want to insert the formula. Type **=** and enter the formula using values, cell references, operators, and functions. Press **<Enter>** when you're finished.
- To Insert a Function: Select the cell where you want to enter the function and click the  $\mathbb{F}$  **Insert Function button** on the Formula Bar.
- x **To Reference a Cell in a Formula:** Type the cell reference (for example, B5) in the formula or click the cell you want to reference.
- To Create an Absolute Cell Reference: Precede the cell references with a \$ sign or press **<F4>** after selecting cell(s) to make it absolute.
- x **To Use Several Operators or Cell Ranges:** Enclose the part of a formula you want to calculate first in parentheses.

### **Charts**

- To Create a Chart: Select the cell range that contains the data you want to chart and click the **Insert tab** on the Ribbon. Click a chart type button in the Charts group and select the chart you want to use from the list.
- x **To Insert a Sparkline:** Select the cell range that contains the data you want to chart and click the **Insert tab** on the Ribbon. Select the sparkline you want to insert from the Sparkline group. Select the cell or cell range where you want to add the sparkline and click **OK**.

## **Custom Guide** Interactive Online Learning

## **Editing Formatting**

- To Format Text: Use the commands in the Font group on the Home tab, or click the **Dialog Box Launcher** in the Font group to open the dialog box.
- To Format Values: Use the commands in the Number group on the Home tab, or click the **Dialog Box Launcher** in the Number group to open the Format Cells dialog box.
- To Copy Formatting with the Format Painter: Select the cell(s) with the formatting you want to copy and click the **Format Painter button** in the Clipboard group on the Home tab. Then, select the cell(s) you want to apply the copied formatting to.
- To Apply a Cell Style: Select the cell(s) you want to apply a cell style to. Click the **Cell Styles button** in the Styles group of the Home tab on the Ribbon and select a style from the gallery.
- To Format a Cell Range as a Table: Select the cells you want to apply table formatting to. Click the **Format as Table button** in the Styles group of the Home tab on the Ribbon and select a table format from the gallery.
- x **To Apply a Document Theme:** Click the **Page Layout tab** on the Ribbon, click the **Themes button** in the Themes group, and select a theme from the gallery.
- **To Apply Conditional Formatting:** Select the cells to which you want to apply conditional formatting. Click the **Conditional Formatting button** in the Styles group of the Home tab. Select the formatting scheme you wish to use, then set the conditions in the dialog box.
- x **To Adjust Column Width or Row Height:** Drag the right border of the column header, or the bottom border of the row header. Double-click the border to AutoFit the column or row according to its contents.

## **Workbook Management**

- **To Insert a New Worksheet:** Click the  $\bigcirc$  Insert Worksheet button next to the sheet tabs at the bottom of the program screen. Or, press **<Shift>** + **<F11>**.
- x **To Delete a Worksheet:** Select the sheet want to delete, click the **Delete button** in the Cells group on the Home tab, and select **Delete Sheet**. Or, right-click the sheet tab and select **Delete** from the contextual menu.
- **To Rename a Worksheet:** Double-click the sheet tab, enter a new name for the worksheet, and press **<Enter>**.
- **To Change a Worksheet's Tab Color:** Right-click the sheet tab, select Tab **Color**, and choose the color you want to apply.
- x **To Move or Copy a Worksheet:** Click and drag a tab to move a worksheet. Hold down the <Ctrl> key while clicking and dragging to copy the worksheet.
- **To Split a Window:** Click the **View tab** and click the **Split button** in the Window group. Or, press **<Alt>** + **WS** (one at a time).
- To Freeze Panes: Place the cell pointer where you want to freeze the window, click the **View tab** on the Ribbon, click the **Freeze Panes button** in the Window group, and select an option from the list.
- x **To Select a Print Area:** Select the cell range you want to print, click the **Page Layout tab** on the Ribbon, click the **Print Area button** in the Page Setup group, and select **Set Print Area**.
- x **To Adjust Page Margins, Orientation, Size, and Breaks:** Click the **Page Layout tab** on the Ribbon and use the commands in the Page Setup group, or click the **Dialog Box Launcher** in the Page Setup group to open the Page Setup dialog box.
- x **To Protect or Share a Workbook:** Click the **Review tab** on the Ribbon and use the commands in the Changes group.
- x **To Recover Autosaved Versions:** Click the **File tab** on the Ribbon and select **Info**. Select an autosaved version from the Versions list. Or, click the **Manage Versions button** and select **Recover Unsaved Workbooks**.